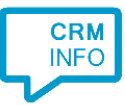

How to configure caller recognition and screen-pop for:

## ROBIN

Contact replication method: None Screen pop method: ROBIN API

## Prerequisites

With the integration, a button labeled 'Register in ROBIN' will be available in the call notification. The underlying script passes the caller number and the called extension to ROBIN. ROBIN can only register the call if the extension has been configured with the user, see [https://developers.robinhq.com/docs/api-features/phone/.](https://developers.robinhq.com/docs/api-features/phone/)

For access to the API the script requires an API key. This can be found by browser to your settings and the open the email settings. It will show your ROBIN support mail address of the form <APIKey>@robinhq.com. The unique first part is your API key.

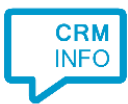

## Configuraton steps

1) Start by clicking 'Add application' in the Recognition Configuration Tool. From the list of applications, choose ROBIN, as shown below.

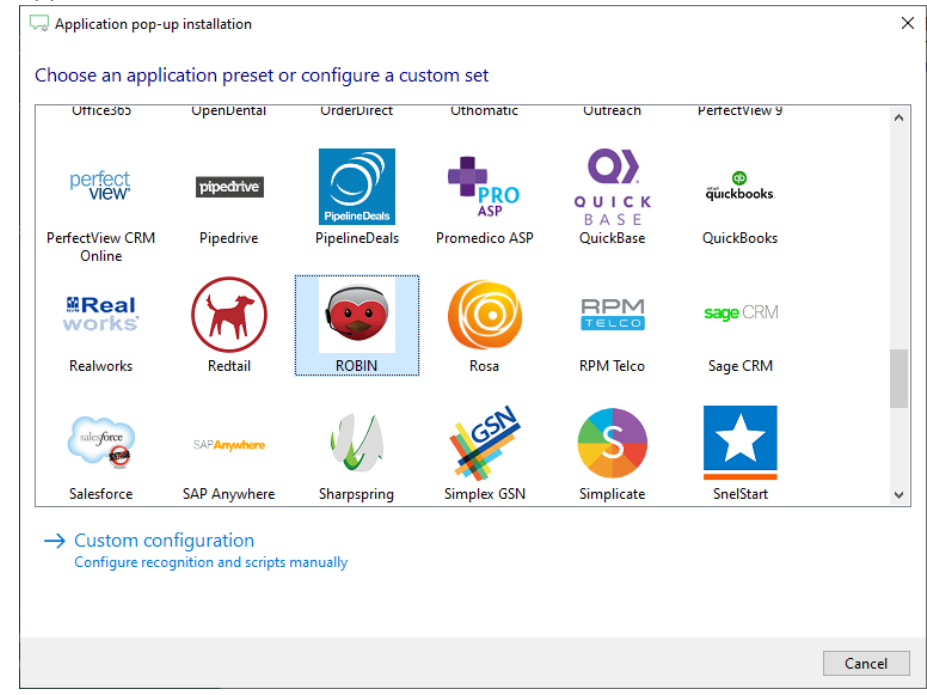

## 2) Fill in your ROBIN API key.

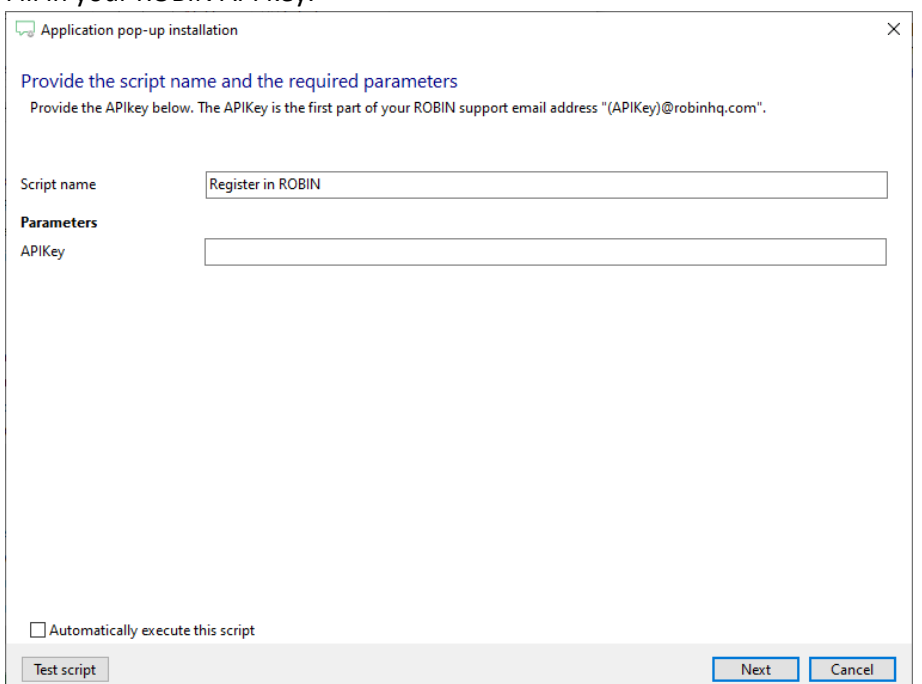

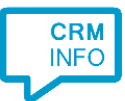

3) After you have configured the script you can add more scripts if desired or click 'next' to continue.

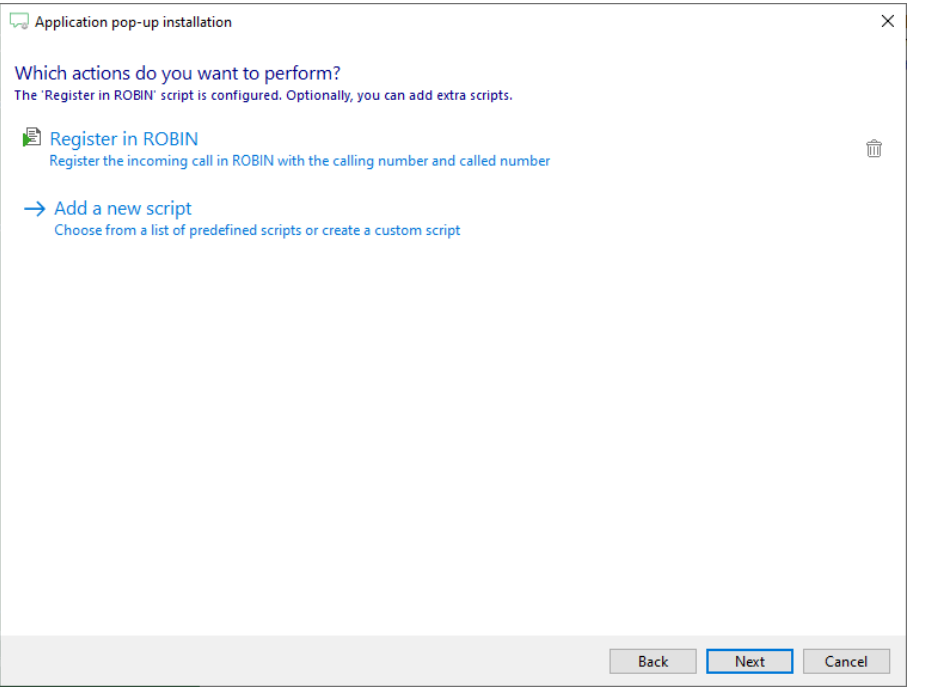

4) Check the configuration summary and click 'Finish' to add the integration with the application.

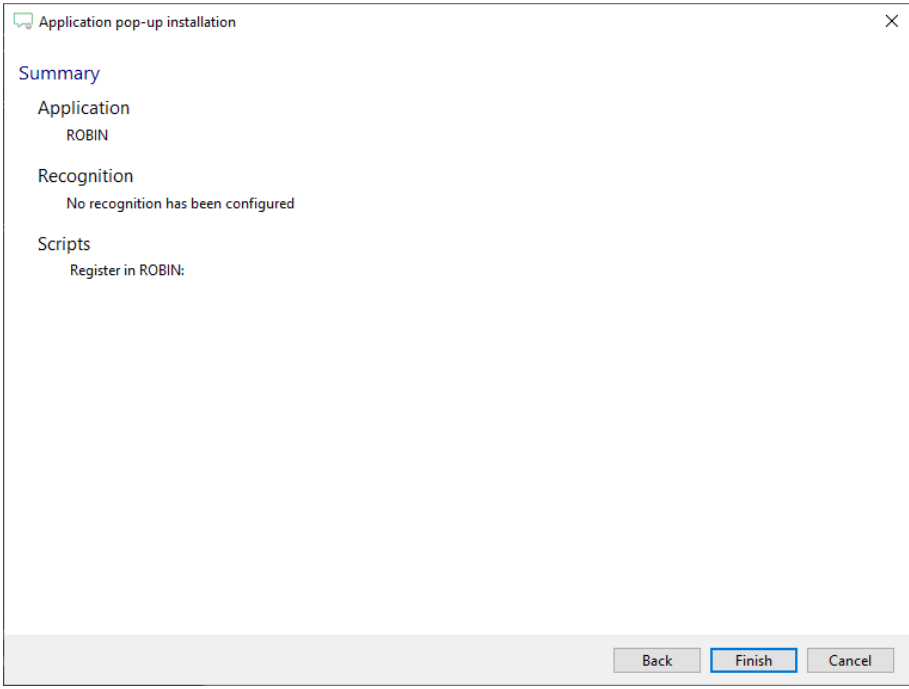